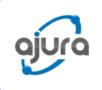

# GSM Device Configuration User Manual

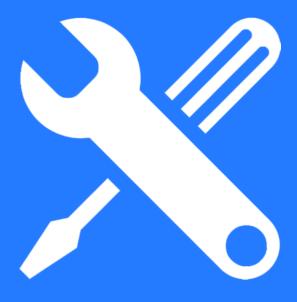

### **Product Description**

### **GSM** Device

GSM Device helps you to access roaming feature on Ajura app. By using the IP and GSM wireless network (SIM), the device facilitates call forwarding to your Ajura app or visiting country SIM. Before you leave your home country for your trip abroad, install and set up the device as per the instructions given in the manual, activate roaming in the Ajura app and you are ready to go!

### Product Appearance, Indicators and Related Explanation

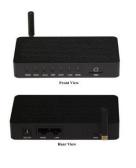

| Indicator | Explanation                                                                                                    |
|-----------|----------------------------------------------------------------------------------------------------|
| PWR       | When the indicator is on green, it means DWG2000-1G is power on.                                                                                                    |
| RUN       | When the indicator is on green with slow flash, it means DWG2000-1G is running normally; when the indicator is on green with fast flash, it means DWG2000-1G is reset. |
| SIM       | When the indicator is on green, it means SIM cards have been registered<br>Otherwise, SIM cards are not registered.                                                    |
| LAN       | When the indicator is on green, it means the LAN cable is connected successfully.                                                                                      |
| WAN       | When the indicator is on green, it means the WAN cable is connected successfully.                                                                                      |
| RST       | Press the RST button for 6 seconds, and the factory setting of DWG2000-1G will be restored.                                                                            |

## **Quick Installation**

### Prerequisites

The prerequisites for installing GSM-Device are:

- Power Adapter to be plugged in
- Network interface should be standard RJ45

### Installation Procedures

- Connect the antenna to the GSM device
- Connect the wire to the GSM device
- To configure the device connect it with a Lan cable to a laptop/desktop Lan port
- Insert the SIM card in the SIM slot

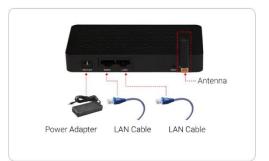

### Step 1 Open Control Panel > Network & Internet > Network Connections

Step 1.1: Disable Wi-Fi

| Not conn<br>Ralink RC | 8 | Disable              |
|-----------------------|---|----------------------|
|                       |   | Connect / Disconnect |
|                       |   | Status               |
|                       |   | Diagnose             |
|                       | 0 | Bridge Connections   |
|                       |   | Create Shortcut      |
|                       | 0 | Delete               |
|                       | 3 | Rename               |
|                       | 0 | Properties           |

#### Step 1.2:

Go to Ethernet & select properties

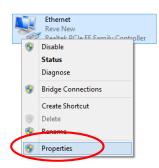

#### Step 1.3: Select Internet Protocol version 4 & select properties

| The connection uses the following tens:                                                                                                    |                                                                                              |                                                                                                |                                                                                                | Config                              | gure  |
|----------------------------------------------------------------------------------------------------|----------------------------------------------------------------------------------------------|------------------------------------------------------------------------------------------------|------------------------------------------------------------------------------------------------|-------------------------------------|-------|
| Monosoft Network Adapter Mulpiexor Protocol     Monosoft LID P Protocol Driver     Lork-Larger Topology Discovery Mapper UD Driver     Lork-Larger Topology Discovery Responder     Lork-Larger Topology Discovery Responder     Lork-Larger Topology Discovery Responder     Lork-Larger Adapter Manual Address Address     Lork-Larger Adapter Manual Address Address     Lork-Larger Adapter Manual Address | his conne                                                                                    | ction uses the fo                                                                              | lowing items:                                                                                  |                                     |       |
|                                                                                                    | <ul> <li>▲ M</li> <li>▲ M</li> <li>▲ Li</li> <li>▲ Li</li> <li>▲ Li</li> <li>▲ Li</li> </ul> | icrosoft Network<br>icrosoft LLDP Pr<br>nk-Layer Topolo<br>nk-Layer Topolo<br>temet Protocol V | : Adapter Multiple<br>rotocol Driver<br>gy Discovery Ma<br>gy Discovery Re<br>/ersion 6 (TCP/T | apper I/O Drive<br>esponder<br>FV6) | r     |
|                                                                                                    | <                                                                                            |                                                                                                |                                                                                                | ~                                   | rties |
| Description<br>Transmission Control Protocol/Internet Protocol. The default<br>wide area network protocol that provides communication<br>across diverse interconnected networks.                                                                                                    | Transmis<br>wide are                                                                         | ssion Control Pro<br>a network proto                                                           | col that provides                                                                              | s communicatio                      |       |

Step 1.4: Fill same details as shown in the image and Click OK

| Internet Protocol Version                                                                                         | n 4 (TCP/IPv4) Properties 💌 |
|----------------------------------------------------------------------------------------------------|-----------------------------|
| General                                                                                                    |                             |
| You can get IP settings assigned auto<br>this capability. Otherwise, you need<br>for the appropriate IP settings. |                             |
| Obtain an IP address automatic                                                                                    | ally                        |
| Use the following IP address: —                                                                                   |                             |
| IP address:                                                                                                    | 192.168.11.10               |
| Subnet mask:                                                                                                    | 255.255.255.0               |
| Default gateway:                                                                                                  | 192.168.11.1                |
| Obtain DNS server address auto                                                                                    | omatically                  |
| Use the following DNS server ad                                                                                   | Idresses:                   |
| Preferred DNS server:                                                                                             | · · ·                       |
| Alternate DNS server:                                                                                             |                             |
| Validate settings upon exit                                                                                       | Advanced                    |
|                                                                                                    | OK Cancel                   |

## Step 2

Open a web browser. Enter the default IP address of the GSM device: **192.168.11.1** after that enter "admin" as username & password. Click on Log In.

|            | 92.168.11.1:80 requir<br>server says: Web Ser |  |
|------------|-----------------------------------------------|--|
| User Name: |                                               |  |
| Password:  |                                               |  |
|            |                                               |  |

### Step 3

In the navigation tree on the left, click Routing Configuration >Tel -> IP Routing, and the following interface will be displayed. Click on the Add button.

|                                                 | Tel->IP Rou     | iting           |                         |                            |                            |             |
|-------------------------------------------------|-----------------|-----------------|-------------------------|----------------------------|----------------------------|-------------|
| System Information                              |                 | Index           | Description             | Source Prefix              | Destination Prefix         | Destination |
| Statistics     Network Configuration            |                 |                 |                         |                            |                            |             |
| Security Center                                 |                 |                 |                         |                            |                            |             |
| Mobile Configuration                            | Total: 1entry 1 | 6entry/page 1/1 | page Page 1 🔻           |                            |                            |             |
| - Routing Configuration                         |                 | Clic            | k here                  | Delete Modify              |                            |             |
| Routing Parameter                               |                 |                 |                         |                            |                            |             |
| Tel->IP Routing                                 |                 | NOTE: Yes       | are not allowed to dele | te the No.31 routing, but; | ou are allowed to change i | L           |
| <ul> <li>Manipulation Configuration</li> </ul>  |                 |                 |                         |                            |                            |             |
| Operation                                       |                 |                 |                         |                            |                            |             |
| IP Trunk Configuration     System Configuration |                 |                 |                         |                            |                            |             |
| Digit Map                                       |                 |                 |                         |                            |                            |             |
| + Tools                                         |                 |                 |                         |                            |                            |             |
|                                                 |                 |                 |                         |                            |                            |             |
|                                                 |                 |                 |                         |                            |                            |             |
|                                                 |                 |                 |                         |                            |                            |             |

#### Step 3.1

After clicking add button, the following interface will be displayed. Fill in the field as shown in the user manual.

#### Step 3.2

In the navigation tree on the left, click Routing Configuration >Routing Parameter, and the following interface will be display. Choose Route calls before manipulation from the drop down box.

### Step 4

In the navigation tree on the left, click Operation >Tel->IP Operation, and the following interface will be displayed. Click on Add button.

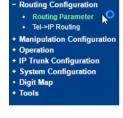

eset Cancel

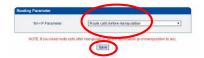

#### - Operation • IP->Tel Operation • Tel->IP Operation

- + IP Trunk Configuration
- + System Configuration
- Digit Map
   Tools

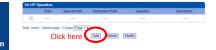

#### Step 4.1

Thereafter that following interface will be displayed & fill in the same details as given in the user manual.

| Index             | 31                               |  |
|-------------------|----------------------------------|--|
| Source Prefix     | any                              |  |
| Destination Press | any                              |  |
| Operation         | C Forbid Call                    |  |
|                   | Callback                         |  |
|                   | U Play VR Only                   |  |
|                   | Allow Cull                       |  |
| (                 | Auto Cal Password Authentication |  |
| Description       | Ajura                            |  |

OK Reset Cancel

### Step 5

In the navigation tree on the left, click System Configuration >Service Parameter and the following interface will be displayed. Now Click on the Radio button, same as displayed.

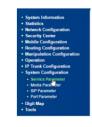

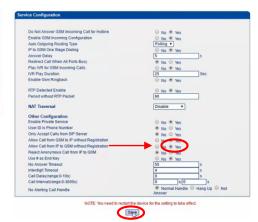

#### Step 5.1

In the navigation tree on the left, click System Configuration >SIP Parameter and the following interface will be displayed. Fill the details as given in the manual.

| System Information                |
|-----------------------------------|
| Statistics                        |
| Network Configuration             |
| Security Center                   |
| Mobile Configuration              |
| Routing Configuration             |
| <b>Manipulation Configuration</b> |
| Operation                         |
| <b>IP Trunk Configuration</b>     |
| System Configuration              |
| Service Parameter                 |
| Media Parameter                   |
| SIP Parameter                     |
| Port Parameter                    |
| Digit Map                         |
| Tools                             |

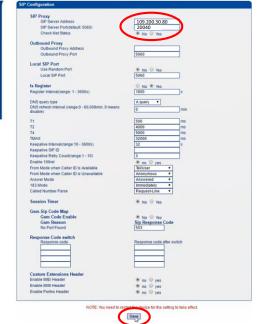

#### Step 5.2

In the navigation tree on the left, click System Configuration >Port Parameter and the following interface will be displayed. Now fill in the unique user name & password as provided by Ajura app, at the time of activation.

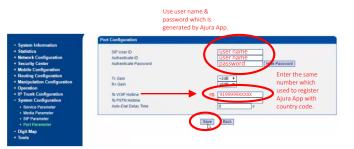

### Step 6

In the navigation tree on the left, click Tools >Restart and the following interface will be displayed. Then click on Restart button.

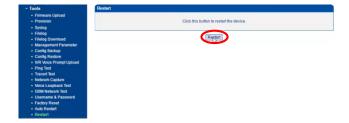

### Step 7

Your device has been successfully configured. To use the device, connect it to the internet by plugging in the LAN cable in the device's WAN Port.

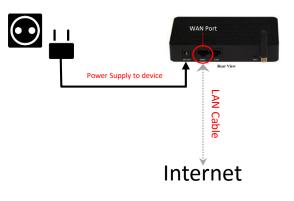